## Aktivieren Sie CDP auf IP-Telefonen der Serien SPA 300 und SPA 500  $\overline{\phantom{a}}$

## Ziele

Mit dem Cisco Discovery Protocol (CDP) können direkt verbundene Cisco Geräte Informationen untereinander austauschen. Auf diese Weise kann jedes Gerät, das mit dem Netzwerk verbunden ist, sehen, mit welchen Geräten die anderen Geräte verbunden sind. Diese Funktion wird auf dem IP-Telefon als Notdienst verwendet. Der Standort des Telefons kann durch den Switch-Port bestimmt werden, mit dem es verbunden ist.

In diesem Dokument wird erläutert, wie CDP auf den SPA-Serien 300 und 500 aktiviert wird.

## Anwendbare Geräte

·IP-Telefonserie SPA 300

· IP-Telefonserie SPA 500

## CDP aktivieren

Schritt 1: Drücken Sie das Symbol Setup.

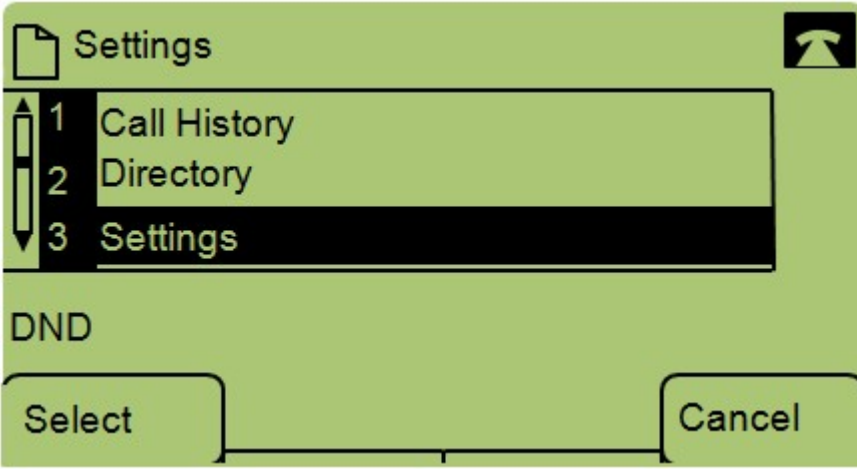

Schritt 2: Navigieren Sie zu Einstellungen, und drücken Sie mithilfe der Softtaste Select (Auswählen).

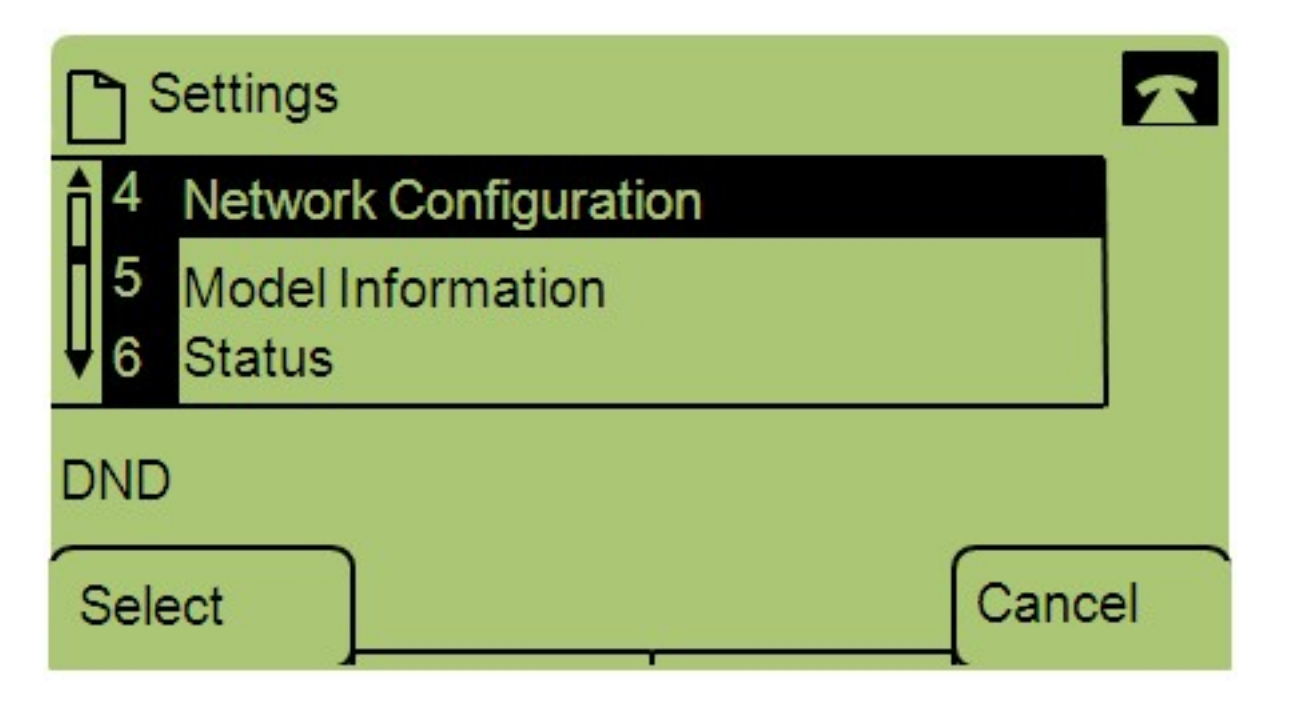

Schritt 3: Navigieren Sie zu Netzwerkkonfiguration, und drücken Sie mithilfe der Softtaste Select (Auswählen).

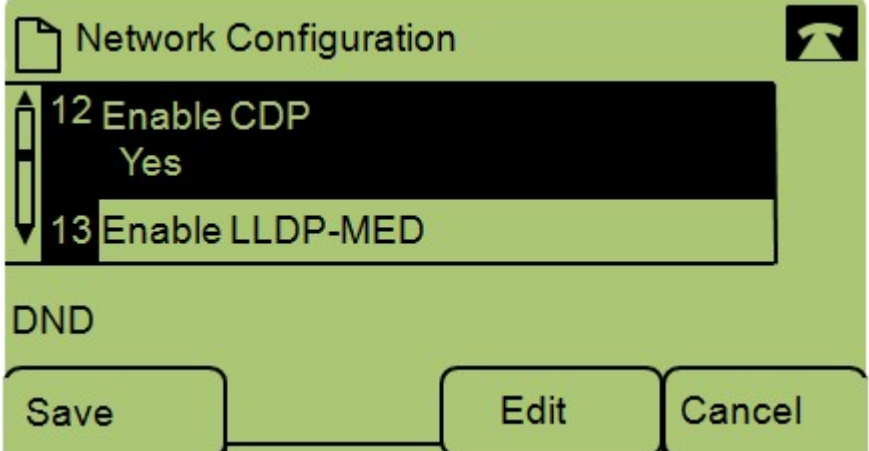

Schritt 4: Navigieren Sie zu CDP aktivieren - Hinweis: Drücken Sie \*\*#, um bestimmte Bearbeitungsoptionen auf dem Telefon zu entsperren oder zu sperren.

Schritt 5: Drücken Sie Bearbeiten, um den Status von CDP zu ändern.

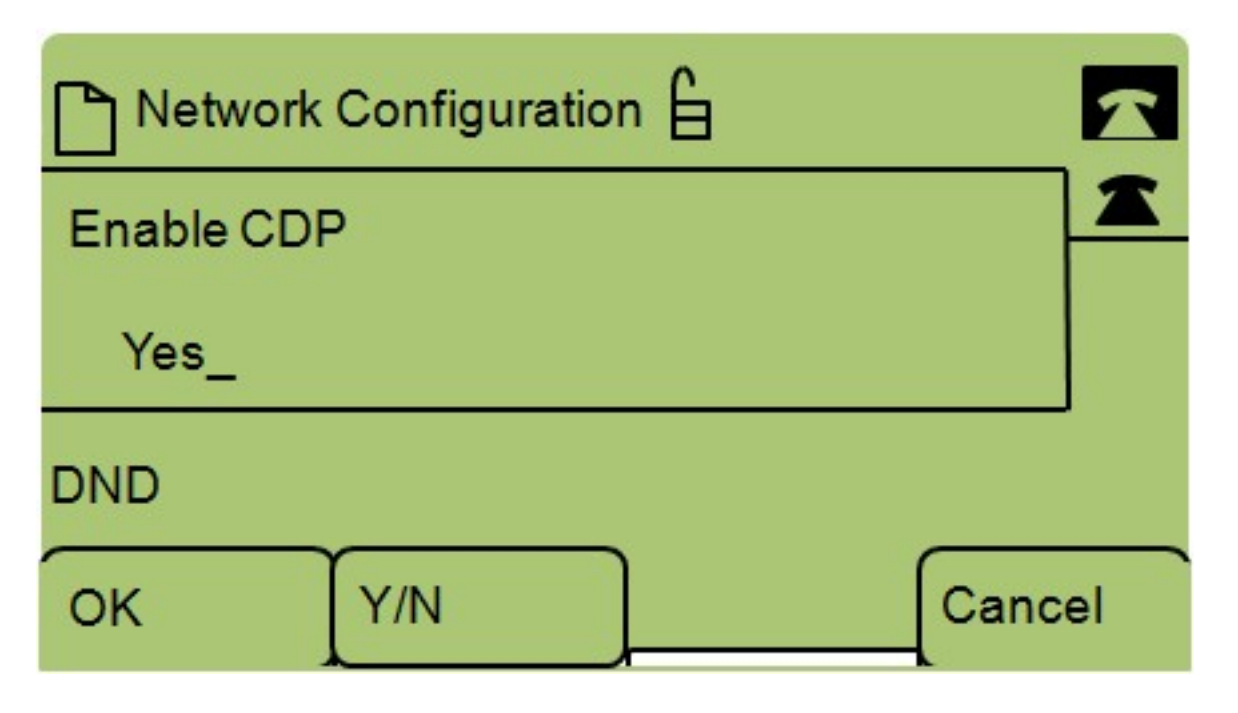

Schritt 6: Drücken Sie J/N, um zwischen Ja und Nein umzuschalten, um CDP zu aktivieren oder zu deaktivieren.

Schritt 7: Drücken Sie OK, um die Änderungen zu speichern.